# **Finance -- Grant Tracking Regent Summary (expected publish date Spring 2022)**

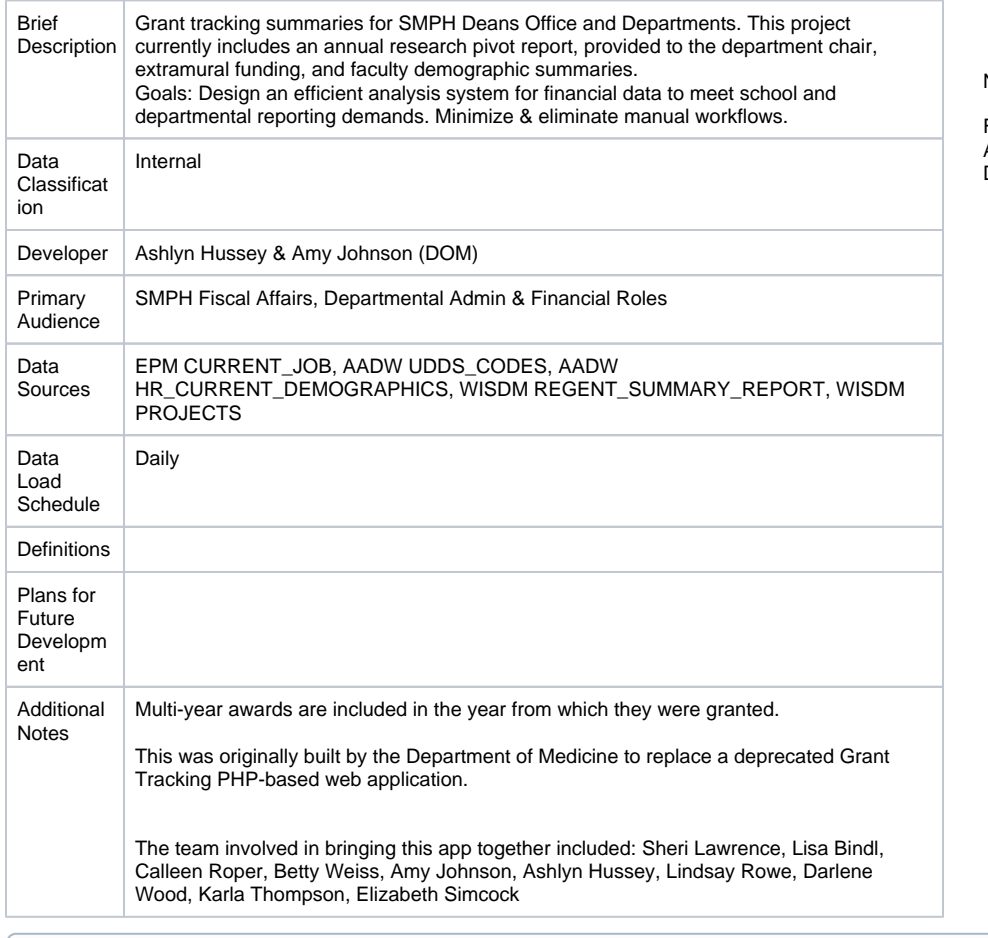

Additional Documentation⋒

[Data Model](https://confluence.med.wisc.edu/pages/viewpage.action?pageId=71237799#FinanceGrantTrackingRegentSummary(expectedpublishdateSpring2022)-DataModel)

- <sup>o</sup> [Data Model Constraints](https://confluence.med.wisc.edu/pages/viewpage.action?pageId=71237799#FinanceGrantTrackingRegentSummary(expectedpublishdateSpring2022)-DataModelConstraints)
- [Sheet Overview Award Summary Dashboard](https://confluence.med.wisc.edu/pages/viewpage.action?pageId=71237799#FinanceGrantTrackingRegentSummary(expectedpublishdateSpring2022)-SheetOverview-AwardSummaryDashboard)
	- o [Sheet Contents](https://confluence.med.wisc.edu/pages/viewpage.action?pageId=71237799#FinanceGrantTrackingRegentSummary(expectedpublishdateSpring2022)-SheetContents)
- [Sheet Overview Award Explorer](https://confluence.med.wisc.edu/pages/viewpage.action?pageId=71237799#FinanceGrantTrackingRegentSummary(expectedpublishdateSpring2022)-SheetOverview-AwardExplorer)
	- <sup>o</sup> [Sheet Contents](https://confluence.med.wisc.edu/pages/viewpage.action?pageId=71237799#FinanceGrantTrackingRegentSummary(expectedpublishdateSpring2022)-SheetContents.1)
- [Common Use Cases & Workflows](https://confluence.med.wisc.edu/pages/viewpage.action?pageId=71237799#FinanceGrantTrackingRegentSummary(expectedpublishdateSpring2022)-CommonUseCases&Workflows)
	- [Example: How much funding did a specific Department have in FYXX](https://confluence.med.wisc.edu/pages/viewpage.action?pageId=71237799#FinanceGrantTrackingRegentSummary(expectedpublishdateSpring2022)-Example:HowmuchfundingdidaspecificDepartmenthaveinFYXX)
	- [Example: How much funding did a specific Division have in FYXX?](https://confluence.med.wisc.edu/pages/viewpage.action?pageId=71237799#FinanceGrantTrackingRegentSummary(expectedpublishdateSpring2022)-Example:HowmuchfundingdidaspecificDivisionhaveinFYXX?)
	- [Example: Who are the top 5 researchers in a Dept/Division?](https://confluence.med.wisc.edu/pages/viewpage.action?pageId=71237799#FinanceGrantTrackingRegentSummary(expectedpublishdateSpring2022)-Example:Whoarethetop5researchersinaDept/Division?)
	- [Example: How many awards is a Dept/Division managing?](https://confluence.med.wisc.edu/pages/viewpage.action?pageId=71237799#FinanceGrantTrackingRegentSummary(expectedpublishdateSpring2022)-Example:HowmanyawardsisaDept/Divisionmanaging?)

## Data Model

This app runs from HRS data copied to the SMPH data warehouse and from there, is loaded into QlikSense to use for data views. Data is re-loaded from the sources every 24 hours. The source tables are listed below:

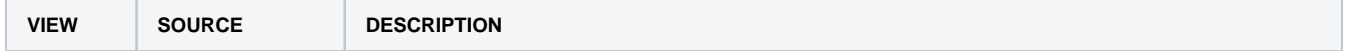

Date Published:

Published In:

N/A

Finance: Admin and **Departmental** 

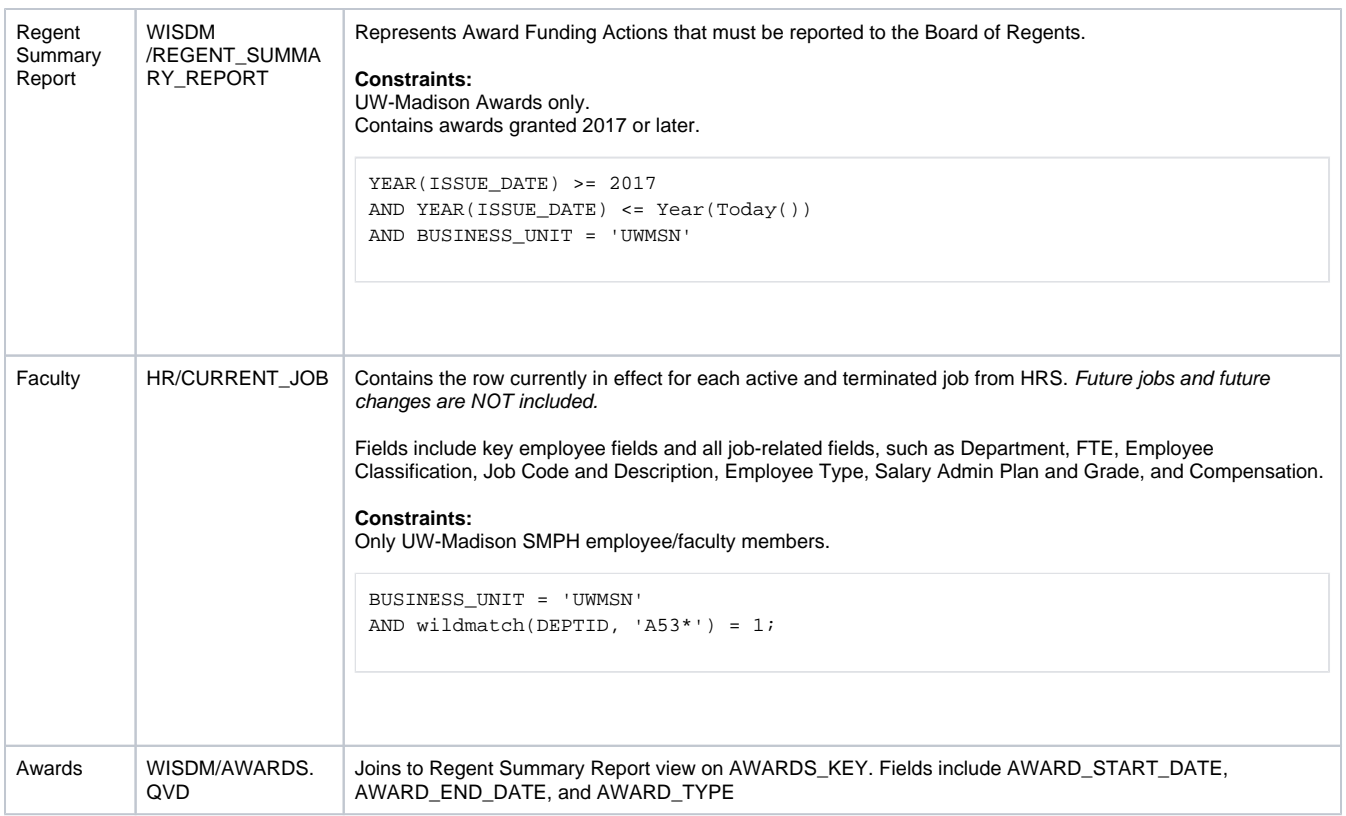

### **Data Model Constraints**

- $\bullet$  Business unit = UWMSN (UW-Madison awards only)
- ISSUE\_DATE >= 2017 (includes awards granted 2017 or later)
- UWMSN employees with employee department A53\*\*\*\*

## Sheet Overview - Award Summary Dashboard

This sheet contains summaries of awards by division, department and award PIs. Award totals are calculated using a sum of FA\_AMOUNT for each award ID. Project data is not included on this sheet to prevent duplication. To filter data, use the side filter panes, select any value in a visualization or click on a table column heading.

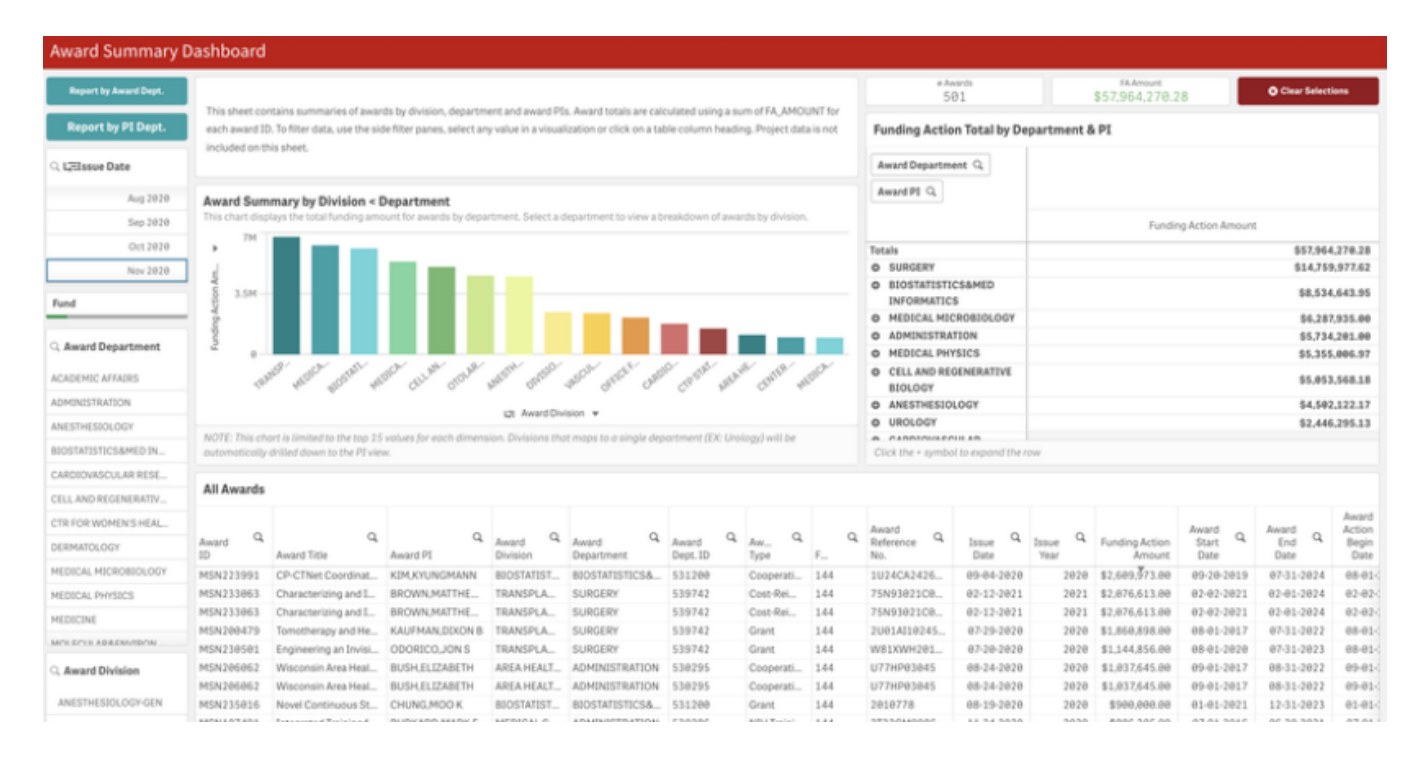

## Sheet Contents

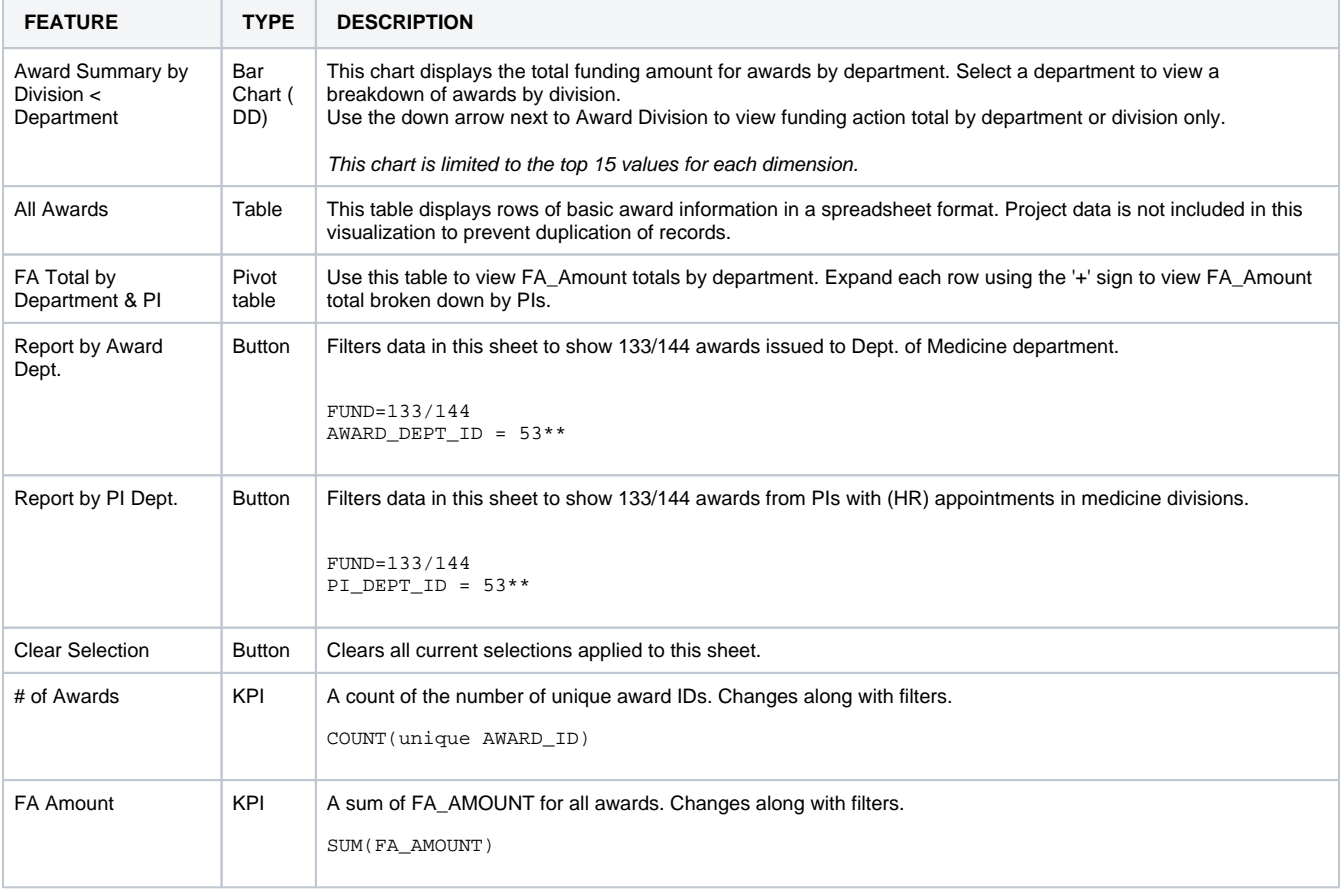

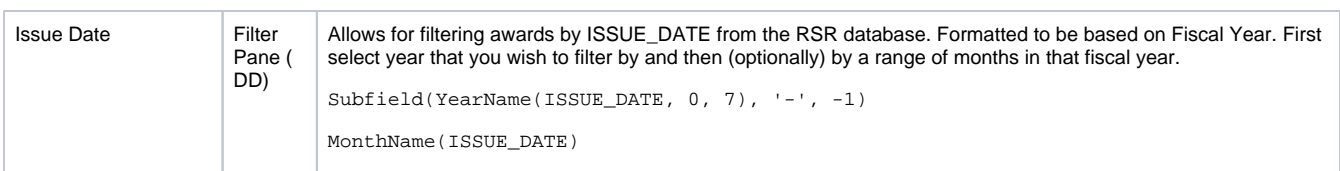

# Sheet Overview - Award Explorer

This sheet displays rows of basic award information in a spreadsheet format for all divisions and PIs. Project data is not included in this visualization to prevent duplication of records.

## Sheet Contents

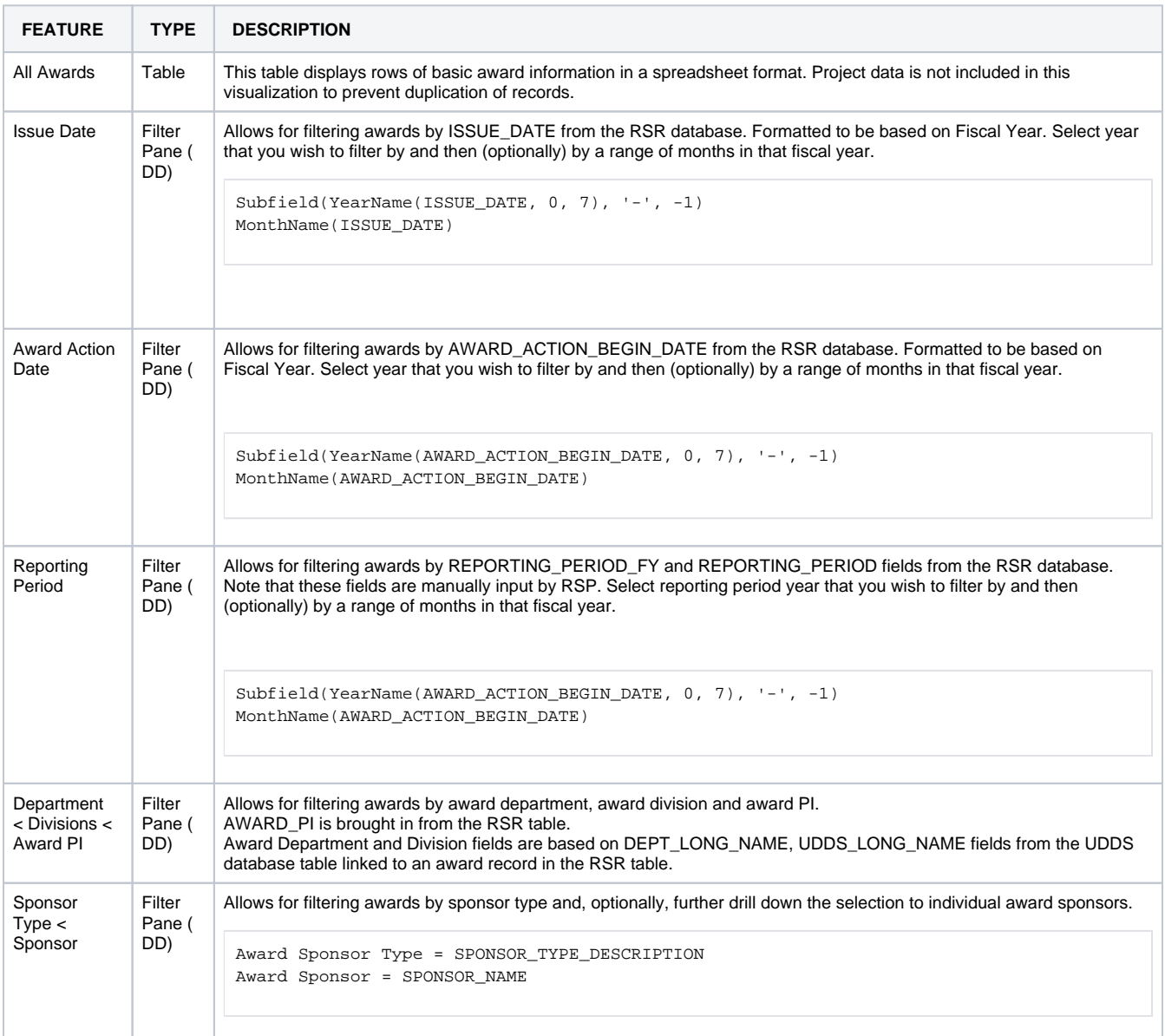

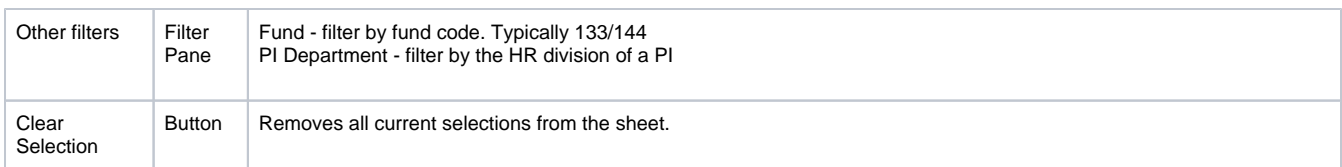

# Common Use Cases & Workflows

## **Example: How much funding did a specific Department have in FYXX**

- 1. Navigate to Award Summary Dashboard Sheet. Be sure to clear any existing selections
- 2. Use the **Issue Date** filter pane to select the desired fiscal year. Optional: Select range of months.
- 3. Use **Award Department** filter pane to select the desired department  $752$ \$73.64  $\Omega$  $D$  IQ by Award Su ary by Division < Depar All Award Star<br>Date 144<br>144<br>144<br>144<br>144<br>144 2021<br>2020<br>2020<br>2021

### Example: How much funding did a specific Division have in FYXX?

- 1. Navigate to Award Summary Dashboard Sheet. Be sure to clear any existing selections
- 2. Use the **Issue Date** filter pane to select the desired fiscal year. Optional: Select range of months.
- 3. Use **Award Division** filter pane to select the desired division.

#### Example: Who are the top 5 researchers in a Dept/Division?

- 1. Navigate to Award Summary Dashboard Sheet. Be sure to clear any existing selections
- 2. Use the **Issue Date** filter pane to select the desired fiscal year. Optional: Select range of months.
- 3. Select desired division or department from the **Award Division** or **Award Department** filter panes.
- 4. View the **Funding Action Total by Department & PI** pivot table. Use the **(+)** symbol to expand the desired department and view funding totals by PI for that department.

### Example: How many awards is a Dept/Division managing?

- 1. Navigate to Award Summary Dashboard Sheet. Be sure to clear any existing selections
- 2. Use the **Issue Date** filter pane to select the desired fiscal year. Optional: Select range of months.
- 3. In the **Award Summary by Division < Department** bar chart, toggle **Award Funding Action Amount** to **# of Awards**. This will display the number of awards currently being handled by a division. Optionally, you can drill down the bar chart further to view # of awards by department.